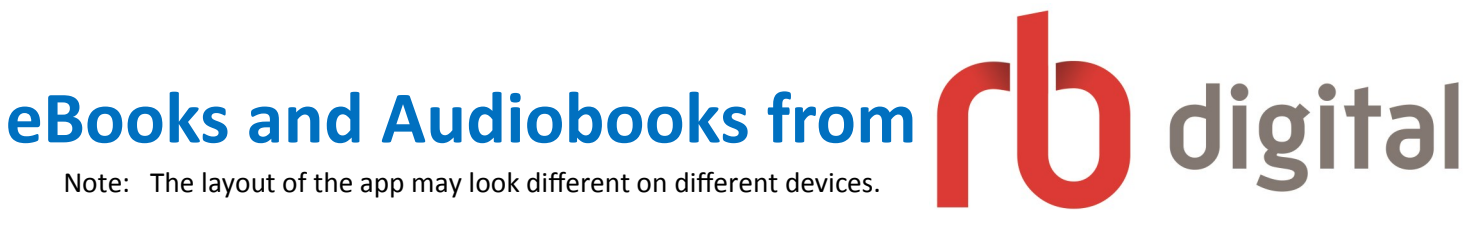

# *ON A TABLET OR SMARTPHONE*

## **CREATE AN ACCOUNT**

- On a browser, go to <http://coquitlambc.oneclickdigital.com/>
- Click on REGISTER from the top right corner.
- Fill out the online form and click REGISTER.
- If you previously signed up for OneClickDigital or Zinio, your login is transferrable to RBdigital. Proceed to the LOGIN screen instead.

# **DOWNLOAD THE APP**

- The RBdigital app is compatible with Apple and Android devices, as well as Amazon tablets.
- Go to your device's app store and search for RBDIGITAL.
- Download and install the free app to your device.
- Open app, and login using your username and password.

Keep your username and password in a secure location. The library is unable to retrieve personal usernames or passwords.

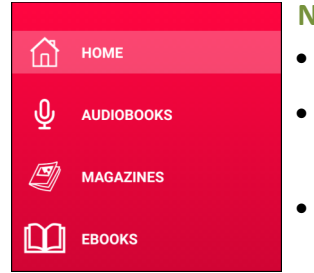

## **NAVIGATING THE APP**

- $\bullet$  After logging in, begin browsing books or open the menu bar by clicking on
- The menu bar allows you to navigate to Home, Audiobooks, Magazines, eBooks, Checked Out, Wishlist, Holds, History, Profile and Settings.
	- You can also navigate to YOUR PROFILES to add additional profiles if other members of your family have separate accounts.

## **SEARCHING AND BORROWING**

- Use the menu bar to BROWSE or use the SEARCH  $\overline{Q}$  icon located at the top right to type in a specific title or author.
- Click on a book cover for more information about the title.
- $Click \sim$  CHECKOUT to borrow item.
- You may borrow up to 10 eBooks and 10 audiobooks at one time.
- If item is unavailable, you may place it on HOLD or add to WISHLIST.

# **READING YOUR EBOOK & LISTENING TO YOUR AUDIOBOOK**

- View all your borrowed items in the CHECKED OUT section of the menu bar.
- For EBOOKs, tap on the cover to initiate the download. If book does not automatically download, click the download button. Then tap on READ.
- For AUDIOBOOKS, tap on the cover to initiate the download. If book does not automatically download, click the download button. Then tap on PLAY.

# **RETURNING OR RENEWING**

- Borrowed items are automatically returned upon the due date. If you wish to return your item before the due date, navigate to the title, and then hit RETURN.
- The borrowing period is 21 days. If you require more time, you may renew you item. To renew an item, navigate to the title, and hit RENEW.

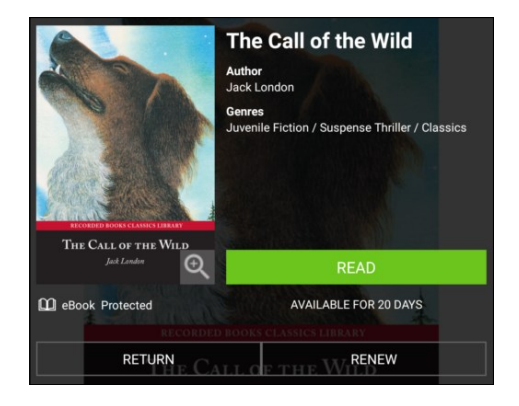

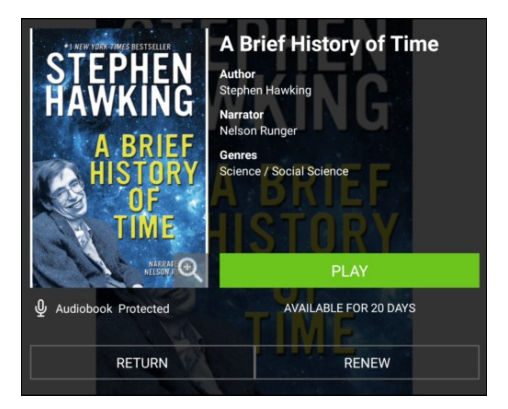

## *ON A COMPUTER:*

## **CREATE AN ACCOUNT**

- Go to:<http://coquitlambc.oneclickdigital.com/>
- Click on REGISTER from the top right corner.
- Fill out the online form and click REGISTER.
- If you previously signed up for OneClickDigital or Zinio, your login is transferrable to RBdigital. Proceed to the LOGIN screen instead.

## **SETTING UP ADOBE DIGITAL EDITIONS & ADOBE ID**

- To read eBooks on your computer, you must download Adobe Digital Editions from [www.adobe.com/ca/solutions/ebook/digital](http://www.adobe.com/ca/solutions/ebook/digital-editions/download.html)-editions/download.html
- You must also sign up for an Adobe ID from [www.adobe.com/account.html](http://www.adobe.com/account.html)

#### **SETTING UP RBDIGITAL MEDIA MANAGER**

 To listen to audiobooks on your computer, you must download RBdigital Media Manager from <http://coquitlambc.oneclickdigital.com/#/help/support>

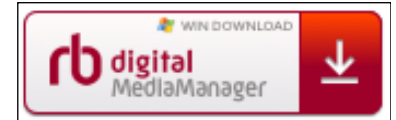

#### **NAVIGATING THE DESKTOP APP**

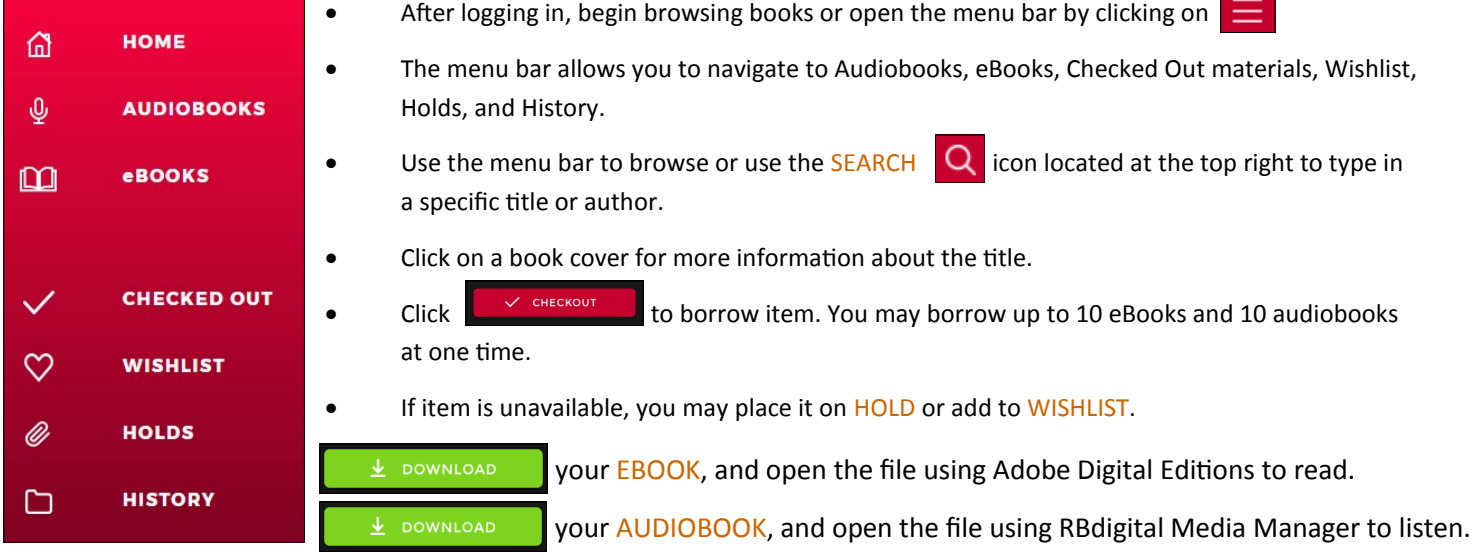

#### **TRANSFERRING EBOOKS**

- To transfer an eBook to an eReader, connect your device to your computer. Open Adobe Digital Editions. Once your eReader is detected, drag your borrowed item(s) to your eReader icon. Unplug and enjoy.
- For tablets and smartphones, download the RBdigital app, login, and enjoy your borrowed books.

#### **TRANSFERRING AUDIOBOOKS**

 To transfer an audiobook to a portable device, connect your device to your computer. Open RBdigital Media Manager. Click on TRANSFER. You will receive a message when the transfer is complete.

Note: Not all items can be transferred to personal devices and are indicated by the  $\Box$  Protected icon.

**Have a question? Need help?**  Stop by the library any time or book a librarian for a one-on-one session

604-554-7323 (City Centre) | coqlibrary.ca 604-937-4141 (Poirier) | askalibrarian@coqlibrary.ca

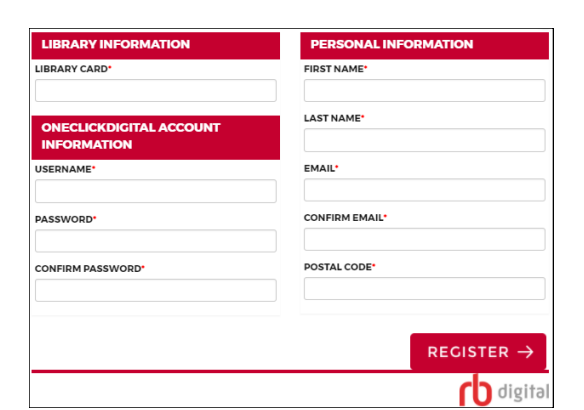

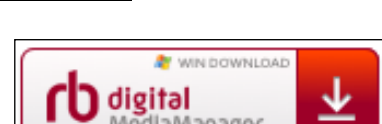